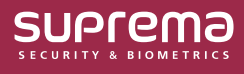

## BioStar 2 Administrator Guide

## 시간 제한 안티패스백 설정하기

**시간 제한 안티패스백**은 사용자가 출입 인증 후 동일한 장치에 다시 인증하고자 할 때 발생하는 **안티패스백**이 재인증을 할 수 있을 때까지 걸리는 초기화 시간을 설정하여 빈번한 입실을 제한할 수 있습니다.

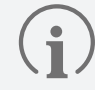

**시간 제한 안티패스백**은 별도의 BioStar 2 라이선스 없이 사용할 수 있습니다.

## **출입문에 시간 제한 안티패스백 설정하기**

- **1 출입문** 메뉴를 클릭하세요.
- **2 출입문 추가**를 클릭하고 **정보**, **설정**, **옵션** 등을 설정하세요.

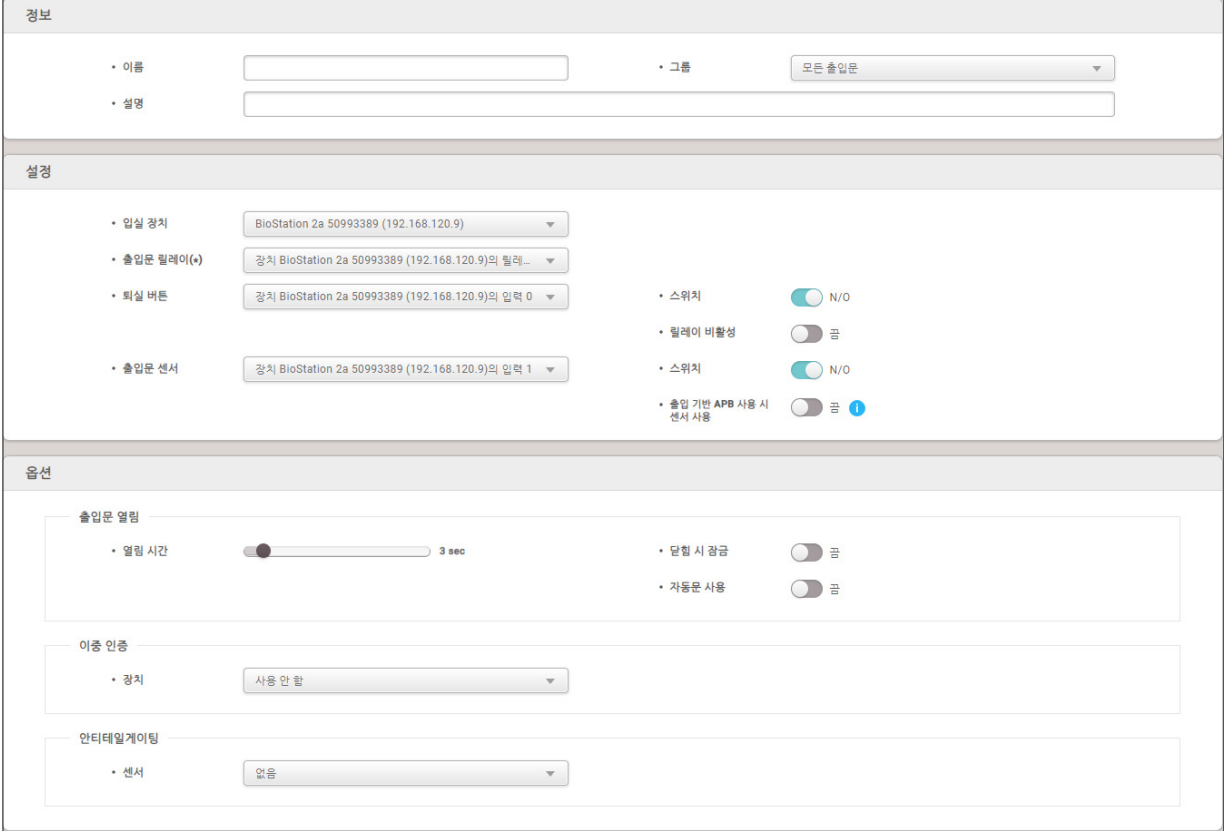

▶ 위 이미지는 예시 화면입니다. 실제 화면과 다를 수 있습니다.

 $\left( \frac{1}{1} \right)$ 

- 무선 도어락으로 출입문을 설정한 경우 **시간 제한 안티패스백**을 사용할 수 없습니다.
- **시간 제한 안티패스백**은 **입실 장치** 또는 **퇴실 장치**와 **출입문 릴레이**가 선택된 상태에서만 설정할 수 있습니다.
	- ‒ 출입문의 보안을 강화하기 위해 사용하는 기능이므로 **입실 장치** 또는 **퇴실 장치** 중 하나만 선택된 상태에서도 설정할 수 있습니다.
- **시간 제한 안티패스백**과 **출입 기반 APB 사용 시 센서 사용** 기능은 동시에 사용할 수 없습니다.
- **시간 제한 안티패스백**과 **안티패스백**은 동시에 사용할 수 없습니다.

## **3 시간 제한 안티패스백**을 **사용**으로 활성화하고 원하는 **초기화 시간**을 입력하세요.

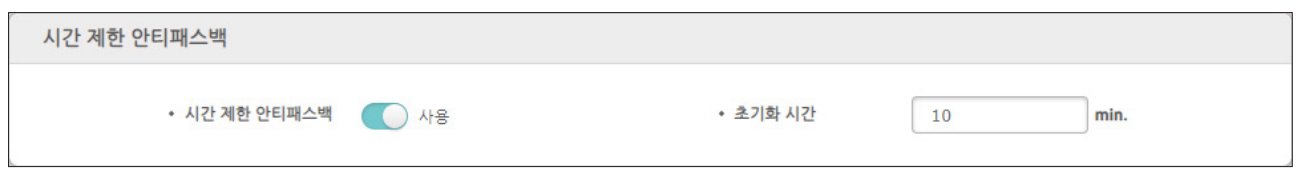

▶ 위 이미지는 예시 화면입니다. 실제 화면과 다를 수 있습니다.

• **초기화 시간**: 입력 단위는 분(min.)이며 기본값은 10분이고 입력 가능한 시간의 범위는 0 ~ 60분입니다.

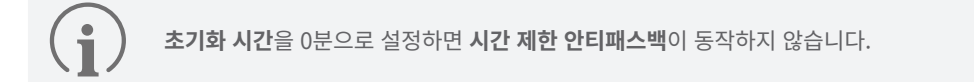

**4** 설정을 저장하려면 **확인**을 클릭하세요. 설정 후 **시간 제한 안티패스백**이 발생하면 **모니터링** 메뉴에서 이벤트 및 **이미지 로그**를 확인할 수 있습니다.

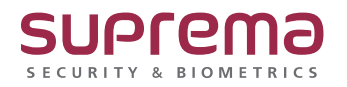